## **Table of Contents**

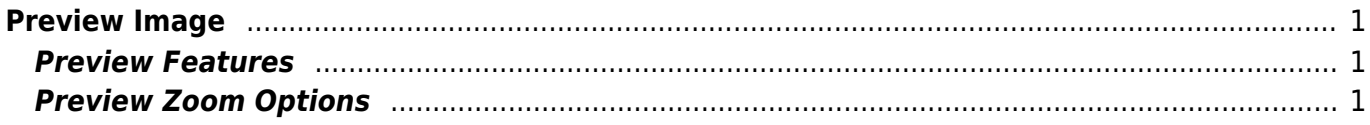

<span id="page-2-0"></span>**Preview Image**

Use Project → Image Preview menu item to open image preview window. You can also use the Preview button of the toolbar or Ctrl+Shift+P keyboard shortcut (Cmd+Shift+P on Mac).

## <span id="page-2-1"></span>**Preview Features**

In preview mode you can:

- Preview in gray scale
- Transparent images can be previewed on selected background color
- Change the zoom of the image

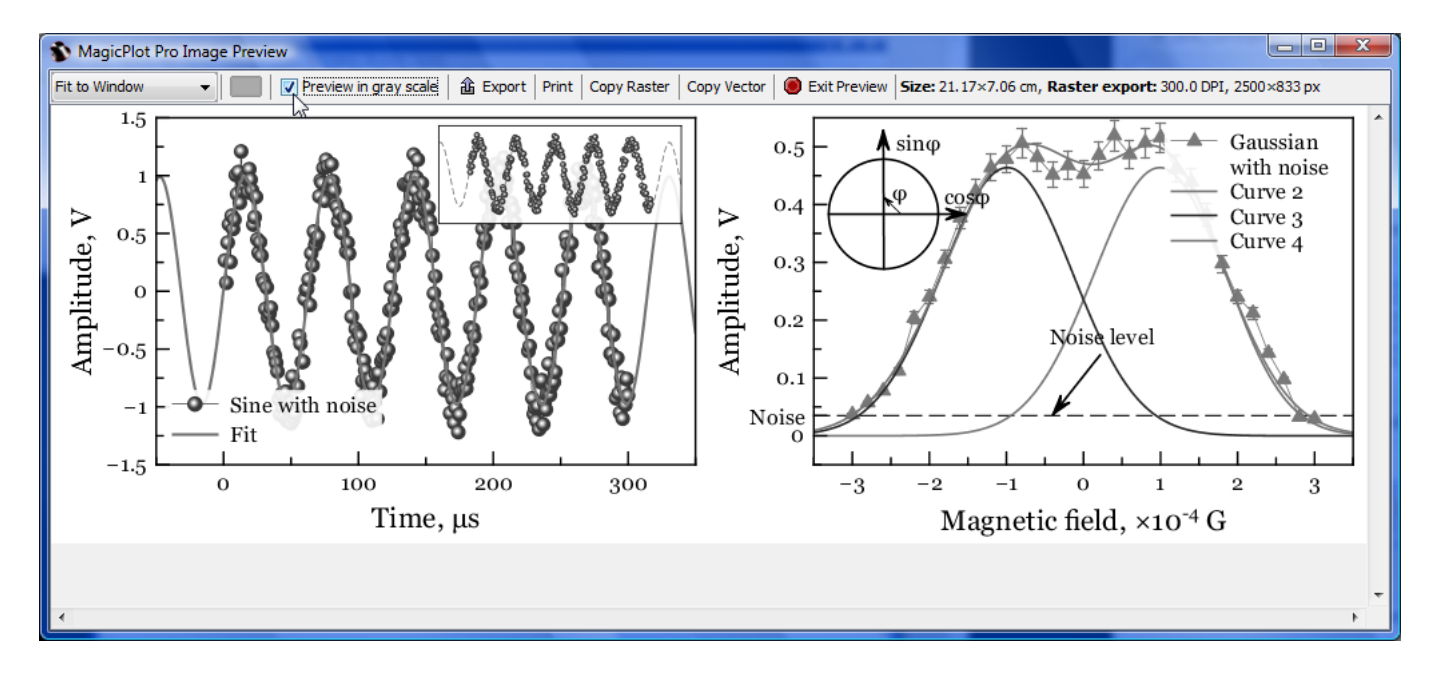

## <span id="page-2-2"></span>**Preview Zoom Options**

There are several options for the size of preview:

- Percent of real size. Note: The size will be actually real only if the dots per inch (DPI) is correctly set in your operating system
- Fit to Window, Fit Width, Fit Height fits the size of previewed image to window dimensions
- Pixel-to-Pixel allows you to see the accurate image that you will get using export in raster image format. The resolution of exported raster image is evaluated as a product of canvas size and DPI value specified in Canvas tab of Figure/Fit Plot Properties window.

From: <https://magicplot.com/wiki/>- **MagicPlot Manual**

Permanent link: **[https://magicplot.com/wiki/image\\_preview?rev=1298711819](https://magicplot.com/wiki/image_preview?rev=1298711819)**

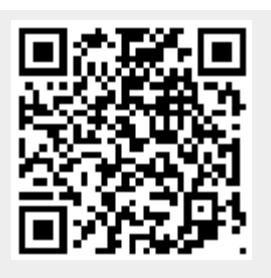

Last update: **Sun Nov 8 12:20:32 2015**